## JIS2004 対応フォントの使用制限について

Windows Vista 以降、JIS2004 に対応したフォントが Windows 標準として採用され ています。JIS2004 対応フォントは、Windows XP 標準の JIS90 互換フォントに比べ、 字体の変更や漢字の種類が増えています。文字化け等の問題が発生する可能性がある ことから、岐阜県電子入札システムでは JIS2004 対応フォントには対応しておりませ  $h_{\alpha}$ 

岐阜県電子入札システムを使用するパソコンでは、下記の手順により Microsoft IME(文字入力ソフトウェア)の設定を必ず行い、JIS90 フォントをご利用ください。

<Microsoft IME 以外の文字入力ソフトウェア (ATOK 等) をご使用の場合>

Microsoft IME 以外の文字入力ソフトウェア (ATOK 等) をご使用の場合は、各文字 入力ソフトウェアの操作手順書を参照するか、または供給元へ設定方法をお問い合わ せください。Microsoft IME 以外の文字入力ソフトウェアの設定方法が不明の場合は、 電子入札システムへの文字入力は Microsoft IME をご使用ください。

## Microsoft IME の設定

日本語入力 IME での変換対象を「JIS90(JIS X 0208)」に制限する設定を行いま す。

(1) キーボードの[Windows ロゴ]キー(①)を押したまま、Dキー(②)を押し てデスクトップ画面に切り替えます。

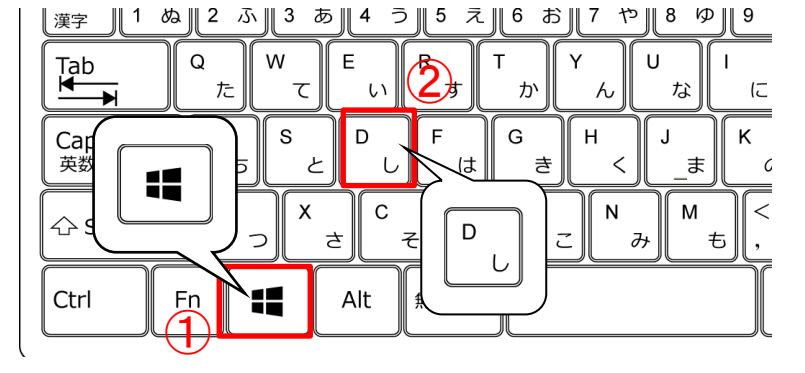

- (2) デスクトップ画面のタスクバーの Microsoft IME のアイコン(①)を右クリ ックして「IME のオプション」メニューを表示します。 表示された「IME のオプション」メニューの表示内容により、設定手順が分岐 します。
	- いる場合の手順へ 手順へ

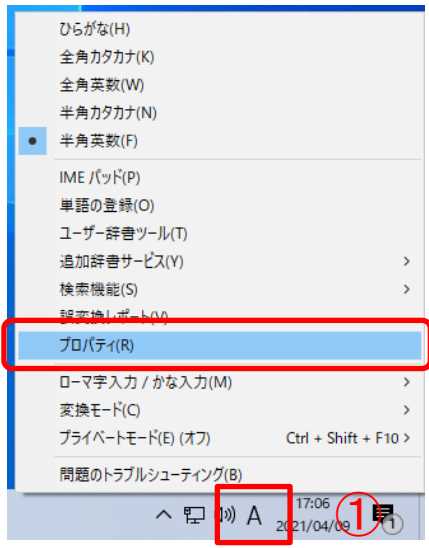

・「プロパティ」が表示されて ・「設定」が表示されている場合の

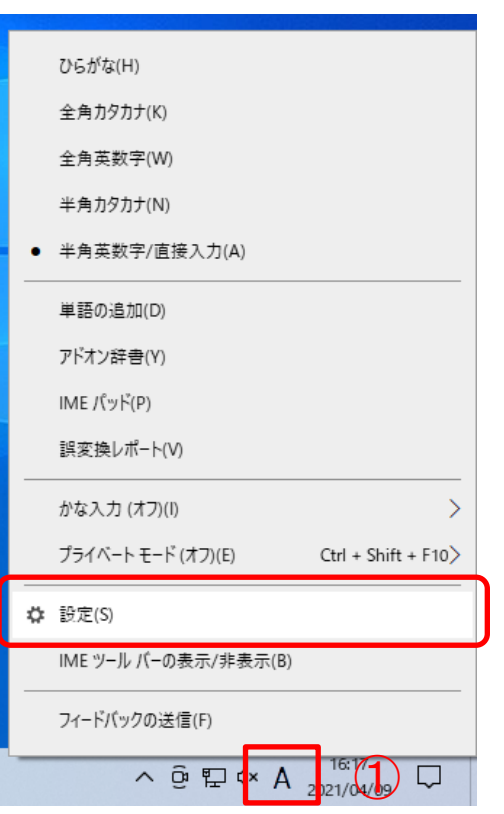

## 「プロパティ」が表示されている場合の手順

(1) 「IME のオプション」メニューの「プロパティ(R)」(①)をクリックして 「Microsoft IME の設定」画面を表示します。

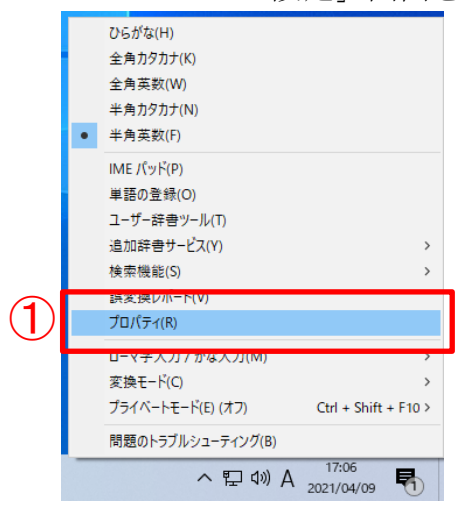

(2) 「詳細設定(A)」ボタン(①)をクリックして「Microsoft IME の詳細設定」 画面を表示します。

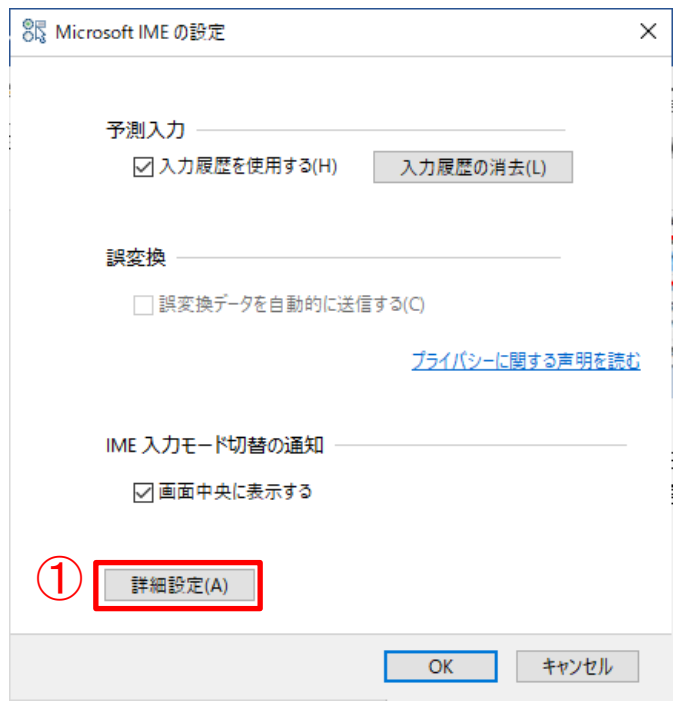

(3) 「変換」タブ(①)をクリックします。「詳細設定(D)」ボタン(②)をクリ ックして「変換」画面を表示します。

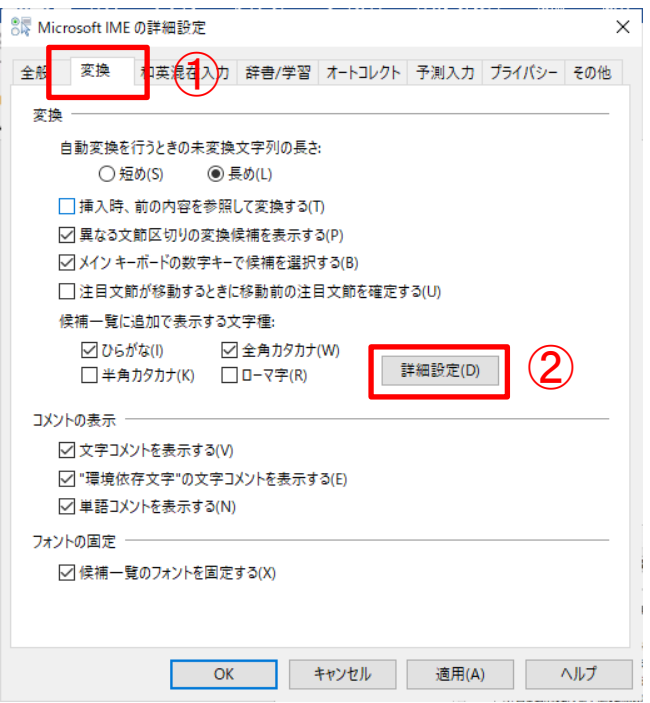

(4) 「JIS X 0208 文字で構成された単語/文字のみ変換候補に表示する(J)」(①) を選択します。「OK」ボタン(2)をクリックして「変換」画面を閉じま す。

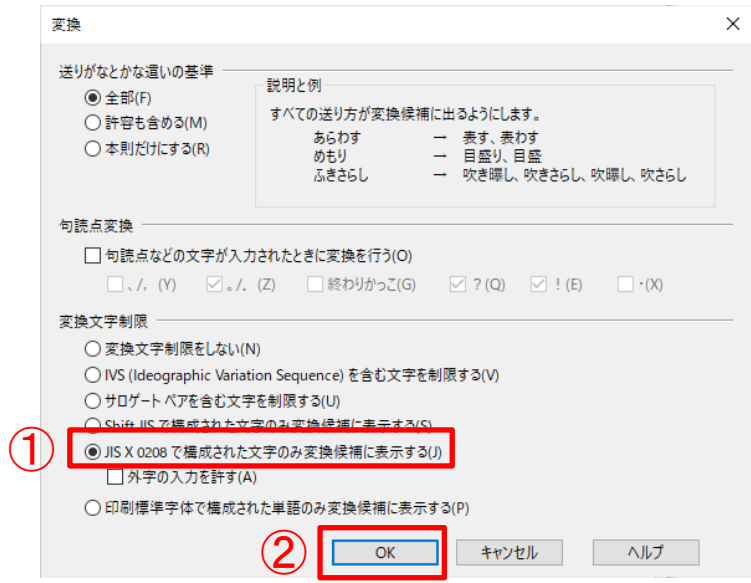

(5) 「OK」ボタン(①)をクリックして「Microsoft IME の詳細設定」画面を閉じ ます。

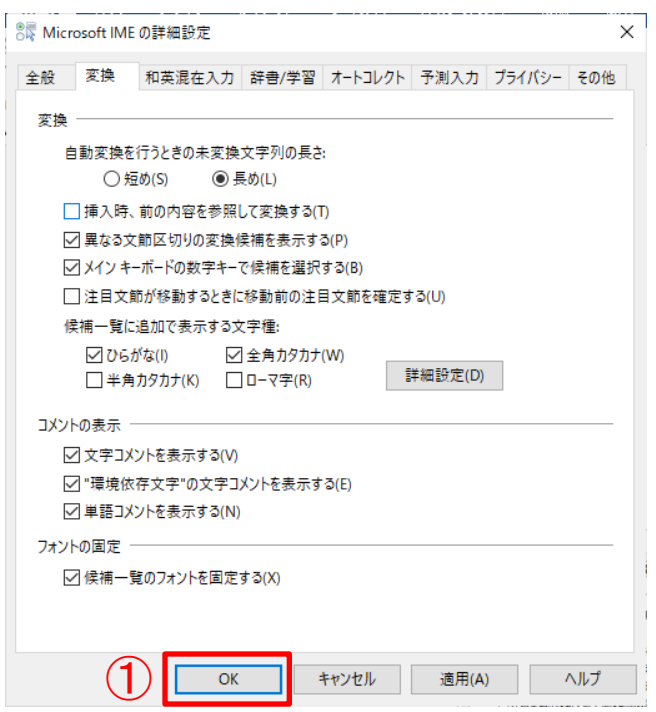

以上で、「プロパティ」が表示されている場合の Microsoft IME(文字入力ソフトウェア)の設定 は終了です。

## 「設定」が表示されている場合の手順

(1) 「IME のオプション」メニューの「設定(S)」(①)をクリックして「Microsoft IME の設定」画面を表示します。

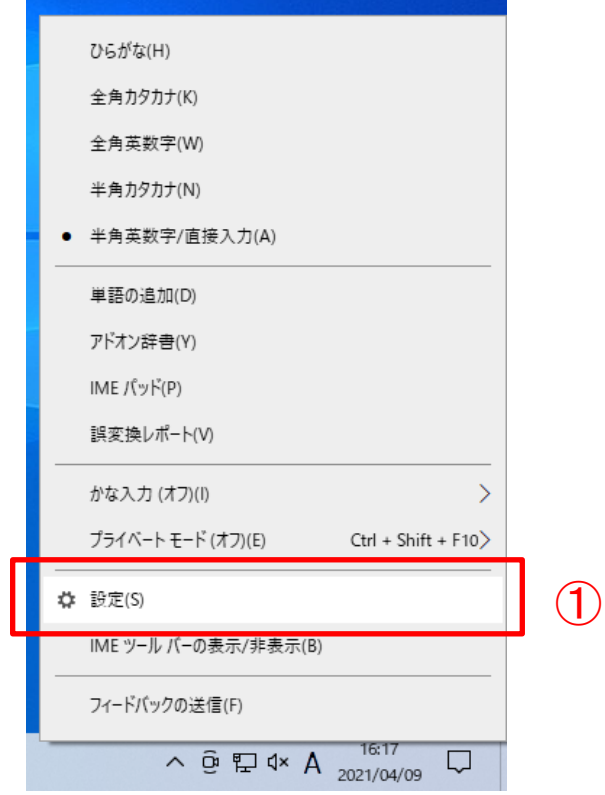

(2) 「全般」(①)をクリックして「Microsoft IME の設定―全般」を表示します。

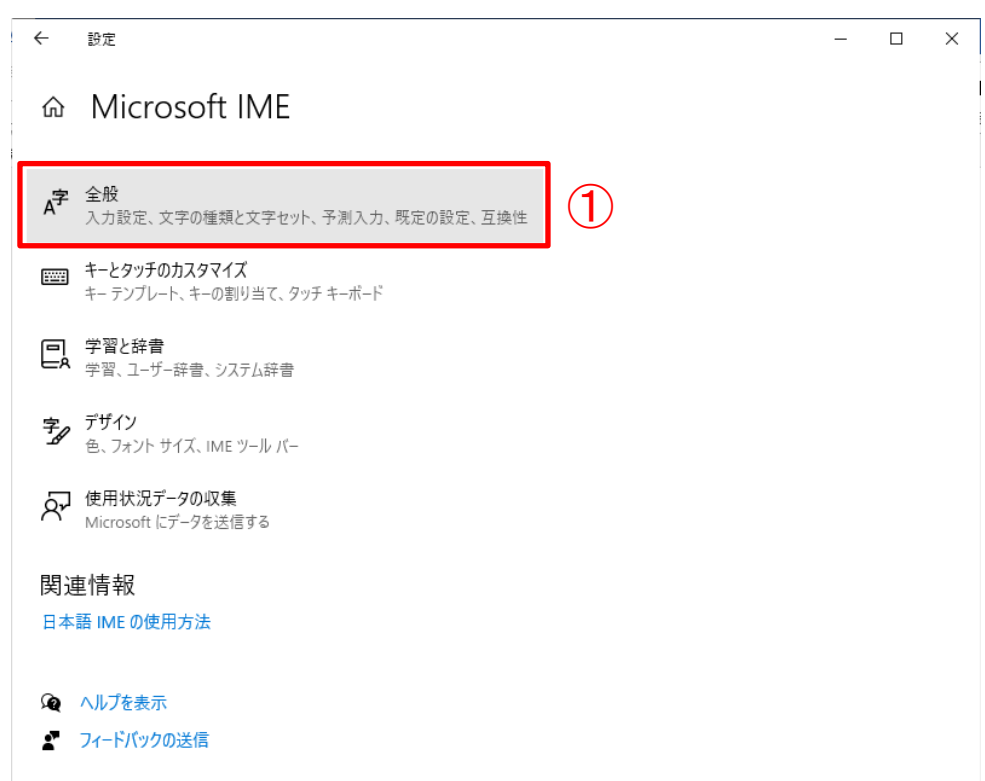

(3) 右のスクロールバー(①)をドラッグして「文字の種類と文字セット」へ移動しま す。「JIS X 0208 のみ」(②)を選択します。 ※「EUDC 文字の入力を許可する」のチェックは外してください。

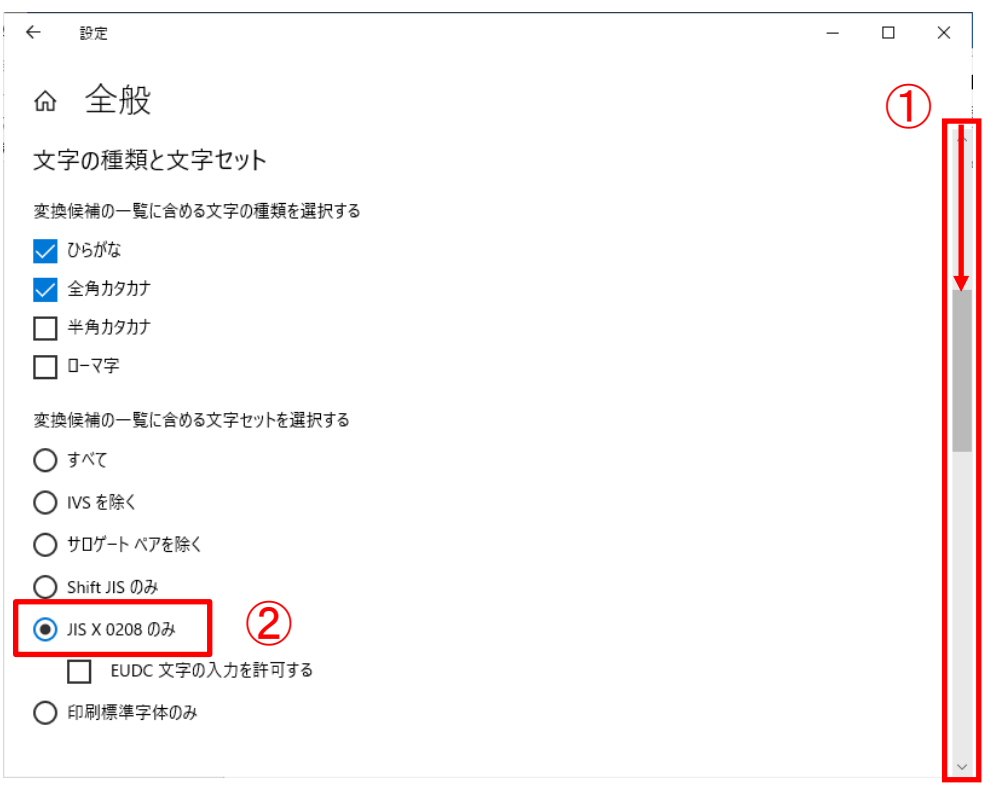

(4) 「×」ボタン(①)をクリックして「Microsoft IME の設定」画面を閉じます。

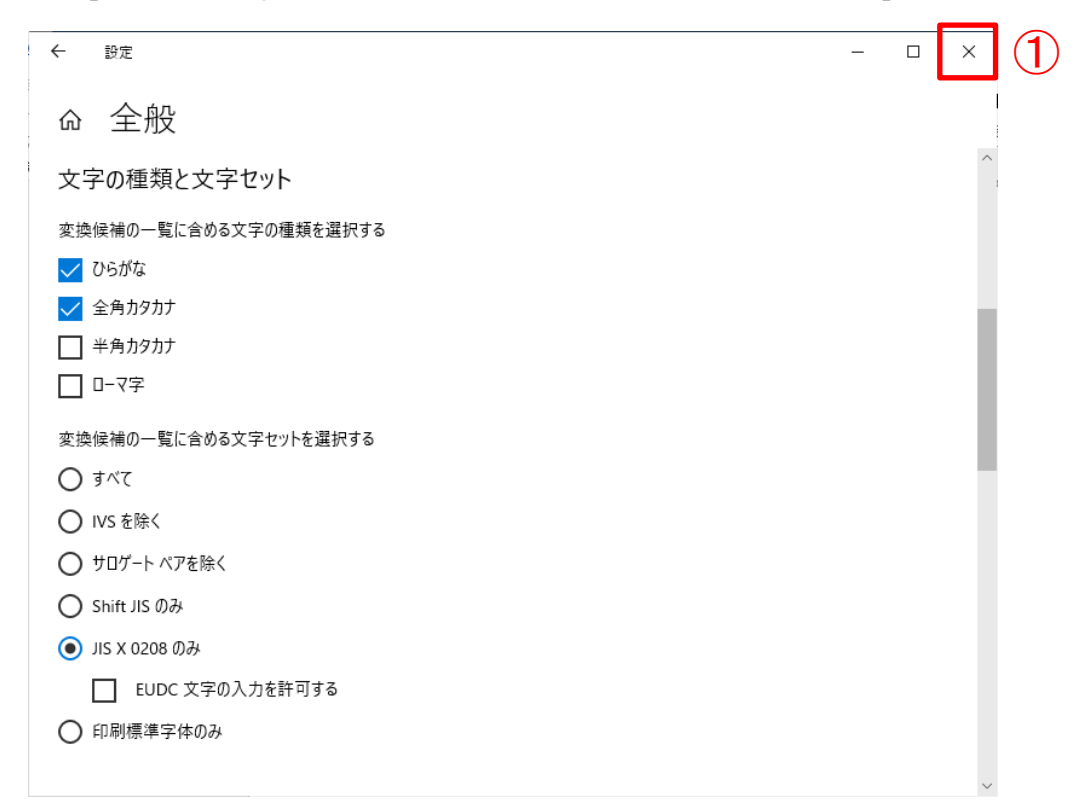

以上で、「設定」が表示されている場合の Microsoft IME(文字入力ソフトウェア)の設定は終了 です。